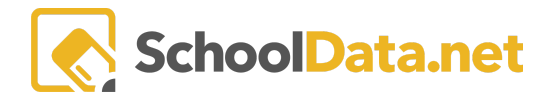

## **ALE Application for Parents: Create Student Schedule Report**

Click **Parent Home**, then choose **Summary** in the left navigation menu. This will open the Parent Summary page, where you can find your students and their Student Learning Plans (SLP).

Click **Review WSLP** or **Review Pending WSLP** under the SLP you want to print the schedule. Note the **School Year** if there are multiple SLPs.

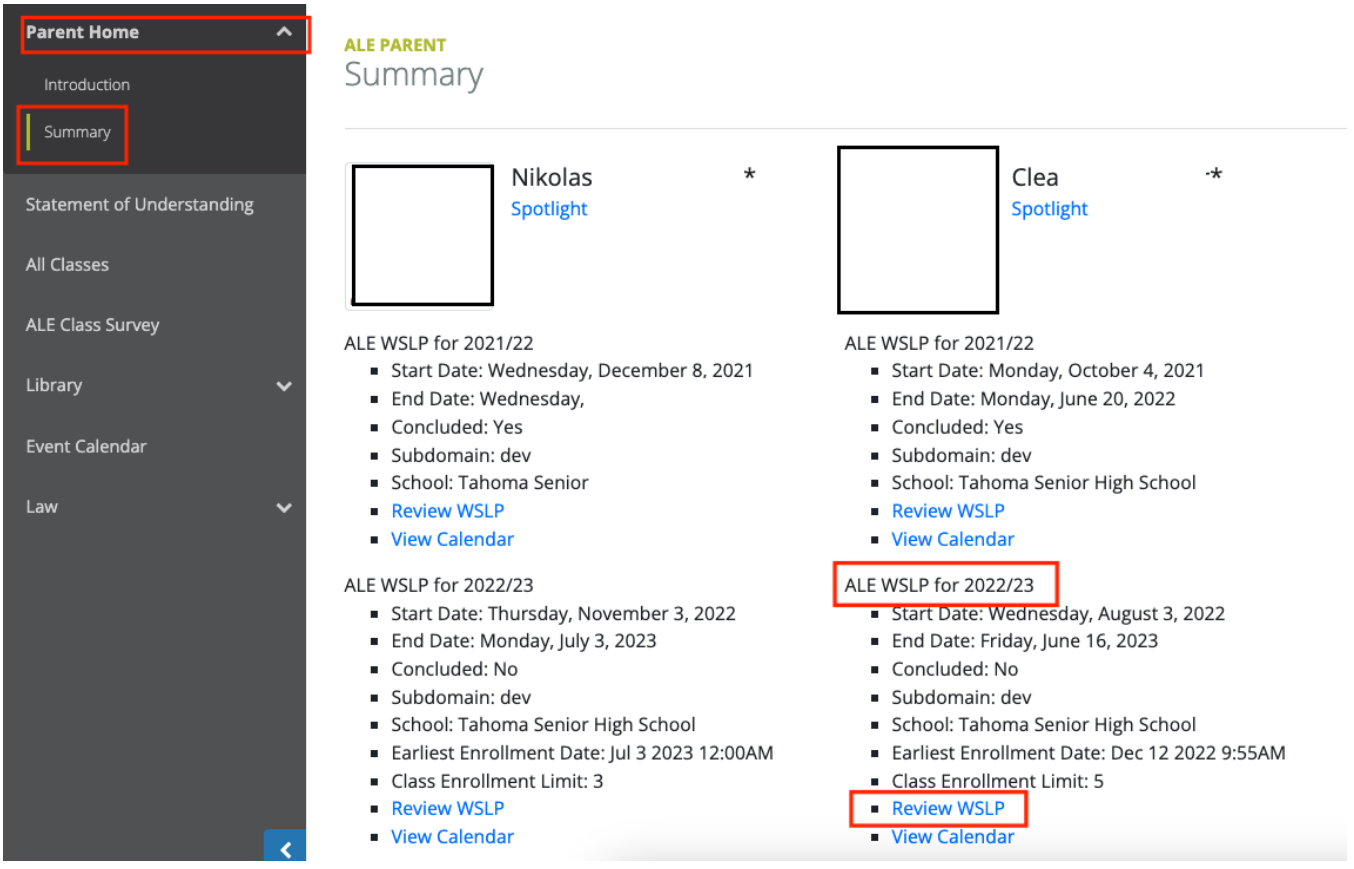

This will open the View SLP interface in the **Details Tab**. Click the **Page Action gear** and choose **SLP Class Schedule** from the drop-down menu.

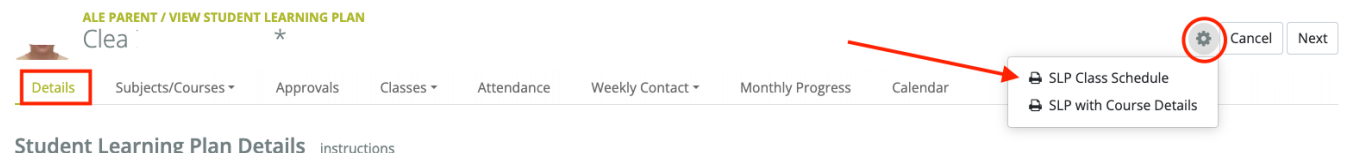

This will open the **ALE Student Learning Plan Class Schedule** menu. Click the **Class Term** field to select the class term you want to create the schedule.

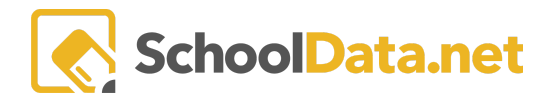

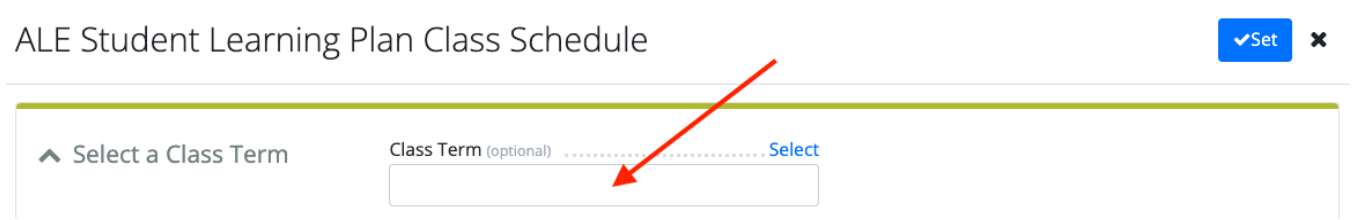

A pop-up window will appear. Click the checkmark to select the class term you want to create the schedule for.

## Class Term

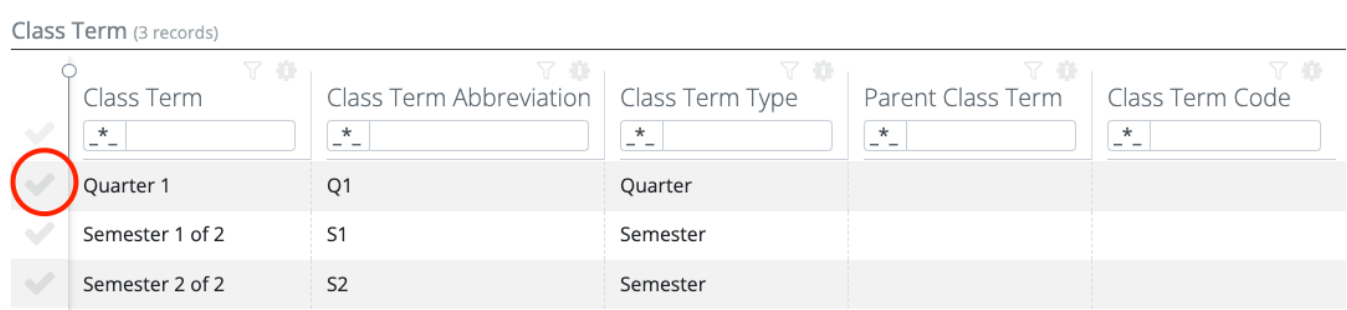

The selected term will show in the field. Click **Set**to generate the report.

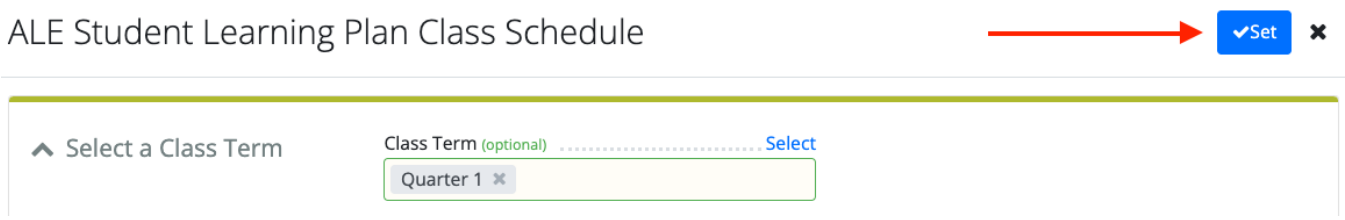

You will receive a notification when the schedule has been created. Select the **Click Here** link in the notification to download the report.

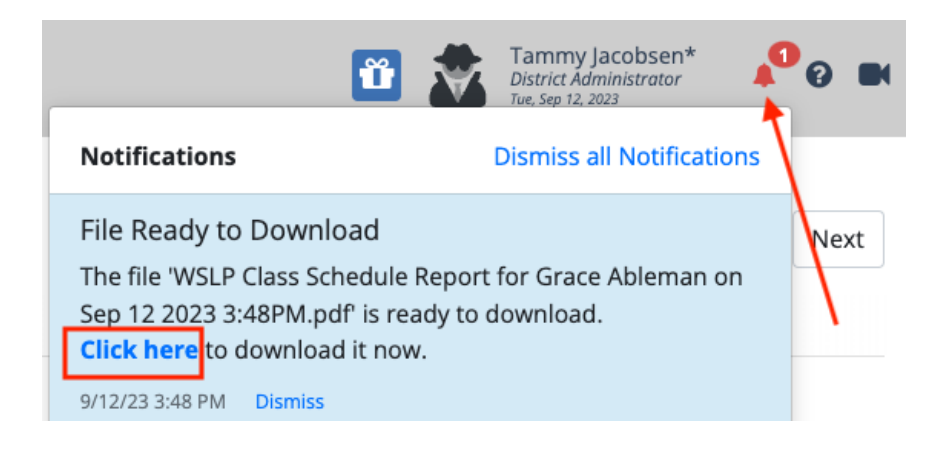